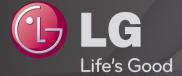

# **User Guide**

This is a <sup>r</sup>User Guide<sub>J</sub> installed on the TV.

The contents of this guide are subject to change without prior notice for quality improvement.

☐ To view program information

Press the INFO button.

Displays information on current program and / or current time, etc.

☐ To set favorite channels

#### SETTINGS ⇒ CHANNEL → Channel Edit

- 1 Select the channel you want.
- 2 Press the FAV button to select Favorite Group and then OK.
- You can check your favorite channels by pressing the LIST button on the remote control.

## ☐ To use Favorites

Press FAV button.

You can only view the channels you set as favorite.

Press the GUIDE button.

[In Digital mode only]

Obtains information about programs and airtime. Checks the broadcasting time of the desired program and scheduled viewing.

☐ To set up the channels automatically

### SETTINGS ⇒ CHANNEL → Auto Tuning

Memorizes automatically the channels being broadcast.

- The channels will not be memorized properly if the antenna/cable is not installed correctly.
- Auto Tuning memorizes the channels that are currently being broadcast.
- If Lock System is turned on, a pop-up window will appear asking for password.

☐ To set up the channels at manually

SETTINGS ⇒ CHANNEL → Manual Tuning

Adjusts channels manually and saves the results.

For digital broadcasting, signal strength, etc. can be checked.

☐ To edit the channels

SETTINGS ⇒ CHANNEL → Channel Edit

Edits the saved channels.

# ☐ About Interactivity (DTVi)

This TV has the interactivity feature of Digital TV (DTVi) that allows using applications, also known as Ginga®.

- By selecting a digital channel that has interactivity, it will be possible to visualize and interact with applications transmitted by broadcasters. The contents can vary and some examples are: weather forecast, real time news, traffic situation, soap operas and program descriptions, interactive games, access to bank accounts, government services, soccer information and other sports.
- The interactivity return channel is available only on those TV models that have an Ethernet port and that are set correctly.

- Observations:
  - 1 All contents of interactive applications (DTVi) are under responsibility of the TV broadcasters.
  - 2 It's not possible to visualize interactivity (DTVi) and Closed Caption (Subtitles) at the same time.
  - 3 More information can be obtained at: http://www.forumsbtvd.org.br/http://www.ginga.org.br/

☐ To set Interactivity (DTVi)

SETTINGS ⇒ OPTION → Interactivity (DTVi)

Users are able to control the ginga feature, by selecting Interactivity(DTVi) "On" or "Off" modes. By selecting "On" mode, Interactivity(DTVi) application is going to be shown automatically on the screen, whenever the broadcaster has an onair application.

### SETTINGS ⇒ PICTURE → Aspect Ratio

Selects the screen aspect ratio.

- 16:9: Resizes the image ratio to fit 16:9 screen.
- Just Scan: Displays the input signal without any reformatting. Recommended for use with PC and Blu-ray player input.
  - Select Just Scan at the input of DTV/Component/HDMI/DVI (720P or higher).
- Set by Program: Depending on the input signal, screen aspect ratio changes to 4:3 or 16:9
- 4:3: Resizes the image ratio to fit 4:3 screen.
- Zoom: Resizes the image to fit the screen width. The top and bottom parts of the image may be cut off.
- · Zoom2 [Only for SBTVD.]: Resizes the image to fit the screen width. The

- height of the image does not change.
- Cinema Zoom: Formats an image to the cinemascope ratio (2.35:1) and zooms in on the ratio.
- While viewing an external device, these cases may result in image burn:
  - a video with stationary caption (such as network name)
  - 4:3 aspect ratio mode for an extended period
  - Take caution when using these functions.
- Available picture size may differ depending on the input signal.
- At HDMI-PC or RGB-PC input, select the image ratios of 4:3 and 16:9. (Only for models supporting PC connection)

[Depending on model]

Press AV MODE button.

Optimizes the TV's Picture/Audio for different AV modes.

- Off: Views with the value set at the PICTURE/AUDIO Menu.
- · Cinema: Optimizes picture and audio settings for movies.
- · Game: Optimizes picture and audio settings for games.
- Soccer: Optimizes picture and audio settings for soccer.

☐ To adjust pictures with Picture Wizard

#### SETTINGS ⇒ PICTURE → Picture Wizard II

This function calibrates and adjusts for optimum picture quality with the remote control and the Picture Wizard without expensive pattern devices or help from a specialist.

Follow the instructions on the screen to obtain the optimum picture quality.

☐ To select Picture Mode

#### SETTINGS ⇒ PICTURE → Picture Mode

Select the picture mode optimized for the viewing environment or the program.

- Eco: The Energy Saver feature changes settings on the TV to reduce power consumption.
- Soccer: Optimised picture mode for football matches. The pitch and kits are presented in vibrant colours, with crystal-clear images even for fast movements.
- Expert: Menu for adjusting picture quality that allows experts and amateurs to enjoy the best TV viewing. This menu for adjustment is provided for ISF-certified picture tuning professionals. (ISF logo can be used only on ISF-certified TVs.)

ISFccc: Imaging Science Foundation Certified Calibration Control

- Depending on input signal, available range of picture modes may differ.
- Expert mode is for picture tuning professionals to control and fine-tune using a specific image. For normal images, the effects may not be drastic.

☐ To fine-tune picture mode

SETTINGS ⇒ PICTURE → Picture Mode → Backlight / Contrast / Brightness / Sharpness / Color / Tint / Color Temp.

First select a Picture Mode of your choice.

- Backlight: Adjusts the display brightness by varying the brightness of the LCD panel.
- Depending on the input signal or other picture settings, the range of detailed items for adjustment may differ.

☐ To set advanced control

SETTINGS → PICTURE → Picture Mode → Advanced Control / Expert Control

For each picture mode, screen can be calibrated; or for a special screen, picture settings can be adjusted.

Select the desired Picture Mode.

- Dynamic Contrast: Adjusts the contrast to the optimal level according to the image's brightness.
- Dynamic Color: Adjusts colors to make the image appear in more natural colors.

- Skin Color: Skin color spectrum can be separately set to implement the skin color as defined by the user.
- Sky Color: Sky color is set separately.
- Grass Color: Natural color spectrum (meadows, hills, etc.) can be separately set.
- Gamma: Sets the gradation curve according to the output of picture signal in relation to the input signal.

- Color Gamut: Selects the range of colors that can be expressed.
- Edge Enhancer: Shows clearer and distinctive yet natural edges of the video.
- Expert Pattern: Patterns used for expert adjustment
- Color Filter: Filters a specific color spectrum in RGB colors to fine-tune color saturation and hue accurately.

- Color Temperature: Adjusts the overall tone of the screen as desired. In Expert mode, detailed fine-tuning can be set via Gamma method, etc.
- Color Management System: This system is used by experts to adjust color with a test pattern. They can select from six color areas (Red/ Green/Blue/ Cyan/Magenta/Yellow) without affecting other colors. For normal images, adjustments may not result in noticeable color changes.
- Depending on input signal or other picture settings, the range of detailed items for adjustment may differ.

☐ To set additional picture options

SETTINGS ⇒ PICTURE → Picture Mode → Picture Option

Adjusts detailed setting for images.

- Noise Reduction: Eliminates noise in the picture.
- MPEG Noise Reduction: Eliminates noise generated while creating digital picture signals.
- Black Level: Adjusts the brightness and contrast of the screen to suit the black level of the input picture by using the blackness (black level) of the screen.

- Real Cinema: Helps keep the screen in optimal condition.
- Motion Eye Care: [Depending on model] Saves power consumption by adjusting the brightness corresponding to the movement of the image on the screen.
- Depending on input signal or other picture settings, the range of detailed items for adjustment may differ.

☐ To initialize picture settings

SETTINGS ⇒ PICTURE → Picture Mode → Picture Reset

Initializes picture settings that the user customizes.

Each picture mode is reset. Select the desired picture mode to reset.

### SETTINGS ⇒ PICTURE → Energy Saving

Saves electric power by adjusting screen brightness.

- Off: Turns off the Energy Saving.
- Minimum/Medium/Maximum: Applies the pre-set Energy Saving.
- Screen Off: Screen is turned off and only sound is played. Press any button except Power button on the remote control to turn the screen back on.

☐ To use Sound Mode

SETTINGS ⇒ AUDIO → Sound Mode

Adjusts TV audio to an optimal level based on a selected sound mode.

- Standard: Suitable for all types of video.
- Music / Cinema / Soccer / Game : Sets audio optimized for a specific genre.

☐ To adjust User Setting function

SETTINGS ⇒ AUDIO → Sound Mode → User Setting

Adjusts the volume to a level of your choice using the User EQ.

· Reset: Resets voice options that the user has changed.

☐ To use TV speaker

SETTINGS ⇒ AUDIO → Sound Out → TV Speaker

Sound is output through the TV speaker.

☐ To use External Speaker

SETTINGS ⇒ AUDIO → Sound Out → External Speaker (Optical)

[Available only on models with an optical port]

Sound is output through the speaker connected to the optical port.

SimpLink is supported.

□ To use Digital Sound Out

SETTINGS ⇒ AUDIO → Sound Out → External Speaker (Optical) → Digital Sound Out

[Depending on model]

Sets up Digital Sound Out.

| Item | Audio Input        | Digital Audio output |  |
|------|--------------------|----------------------|--|
| Auto | MPEG               | PCM                  |  |
|      | Dolby Digital      | Dolby Digital        |  |
|      | Dolby Digital Plus | Dolby Digital        |  |
|      | HE-AAC             | Dolby Digital        |  |
| PCM  | All                | PCM                  |  |

☐ To connect and use LG audio device

SETTINGS ⇒ AUDIO → Sound Out → LG Sound Sync (Optical)

[Only available for models with an optical port]

Connect LG audio device with the Sound logo to the optical digital audio output port.

LG audio device allows you to enjoy rich powerful sound easily.

☐ To use Headphone

<u>SETTINGS</u> ⇒ AUDIO → Sound Out → Headphone

[Only available for models with an earphone/headphone port]

Sound is output through the headphone connected to the earphone/headphone port.

If you connect headphones while the TV is powered on, it automatically detects the headphones and sounds through them.

☐ To use Virtual Surround feature

SETTINGS ⇒ AUDIO → Virtual Surround

LG's proprietary audio processing technology allows 5.1 channel-like surround sound from two speakers.

When Clear Voice II is set to On, Virtual Surround cannot be selected.

☐ To adjust Clear Voice II function

SETTINGS ⇒ AUDIO → Clear Voice II

Boosts voice clarity from the TV.

☐ To set Auto Volume

SETTINGS ⇒ AUDIO → Auto Volume

Sets Auto Volume to ON and volume output from channel to channel is automatically adjusted for convenient TV watching when clicking through different channels.

☐ To set AV Sync

SETTINGS ⇒ AUDIO → AV Sync. Adjust

Synchronizes unmatched video and audio. Select AV Sync. Adjust to On to synchronize audio output (TV speaker or SPDIF) with the video.

☐ To adjust audio balance

SETTINGS ⇒ AUDIO → Balance

Adjusts left/right audio balance.

☐ To use Sound Optimizer function

SETTINGS ⇒ AUDIO → Sound Optimizer

Allows optimized sound for individual TV installation.

- Normal: General sound mode
- Wall Mount Type: Optimizes sound for a wall-mounted TV.
- Stand Type: Optimizes sound for a stand-mounted TV.

#### Q.MENU ⇒ Multi Audio

Multi Audio refers to stereo and multiple language broadcast from the channel provider.

□ Case of digital broadcast

Select multiple languages depending on multi-language signals from the TV station.

For default language, set up at SETTINGS ⇒ OPTION → Language → Audio Language.

- □ Case of analog broadcast
  - Mono: The sound mode is in mono while the sound comes out of both left and right speakers. Select this menu to listen in Mono mode regardless of broadcast state. Set up while listening in stereo mode. Select Mono in poor reception areas (e.g., areas with weak or erratic signals) or when multi audio reception is not clear.
  - Stereo: The sound mode is in stereo while the sound comes out of both left and right speakers.
  - SAP: Changes the MTS sound.

☐ To select external input

Press the INPUT button.

Selects external input.

Edit the device name: You can edit the name of the external device connected to the external input port.

### ☐ To use SIMPLINK

SIMPLINK controls and manages multimedia devices conveniently with the TV remote control through the SIMPLINK menu.

- 1 Connect the HDMI IN terminal and SIMPLINK device's HDMI output terminal using an HDMI cable.
- [Depending on model] For home theater units with SIMPLINK function, connect HDMI terminals as above, and use an optical cable to connect Optical Digital Audio Out from the TV to Optical Digital Audio In of the SIMPLINK device.
- 2 Select INPUT ⇒ SimpLink, SIMPLINK menu window appears.
- 3 In SIMPLINK Setting window, set SIMPLINK function to ON.
- 4 In SIMPLINK menu window, select the device to control.

- This function is only compatible with devices having the SIMPLINK logo.
- To use SIMPLINK function, use high-speed HDMI® cable (with CEC {Consumer Electronics Control} feature added). High-speed HDMI® cable has No. 13 pin connected for information exchange between devices.
- When changing to another input, the SIMPLINK device stops.
- If a third-party device with HDMI-CEC support is added, the SIMPLINK device may not work normally.
- [Depending on model] When selecting or playing the media of the device with home theater function, HT Speaker is automatically connected. Be sure to connect with Optical cable (sold separately) to use HT Speaker function.

- □ SIMPLINK function description
  - Direct Play: Plays the multimedia device on the TV instantly.
  - Select multimedia device: Selects the desired device through SIMPLINK menu and control the device from the TV screen instantly.
  - Disc playback: Manages the multimedia device with the TV remote control.
  - Power off all devices: When you power off the TV, all connected devices are turned off.
  - Sync Power on: When the equipment with SIMPLINK function connected HDMI terminal starts to play, the TV will automatically turn on.
  - Speaker: [Depending on model] Selects either home theater unit or TV speaker.

☐ To use the Sleep Timer

SETTINGS ⇒ TIME → Sleep Timer

Turns off the TV after a prescribed number of minutes.

To deactivate the Sleep Timer, select Off.

☐ To set current time

#### SETTINGS ⇒ TIME → Clock

Checks or changes the time while watching TV.

- Auto: Synchronizes the TV clock to the digital time information sent by the TV station.
- Manual: Sets the time and date manually if the auto setup does not correspond to the current time.

☐ To turn on/off the TV

SETTINGS ⇒ TIME → On Time / Off Time

Sets On/Off time.

To deactivate the On Time/Off Time function, select Off on Repeat.

- ▼ To set On Time/Off Time, set the current time correctly.
- When the TV is turned on using the On Time function, it will be turned off automatically if no buttons are touched within 120 minutes.

□ To set password

SETTINGS ⇒ LOCK → Set Password

Sets or change the TV password.

★ The initial password is set to 0000.

☐ To lock system

SETTINGS ⇒ LOCK → Lock System

Locks the selected channel or external input.

First set Lock System to On.

Block Channel: Blocks programs with content inappropriate for children.
 programs can be selected but the screen is blank and the audio is muted. To watch a locked programs, enter the password.

- Rating: Blocks the movies that are only broadcasted on the TV and contain inappropriate contents.
  - Blocking Off: (General audiences) All ages admitted
  - 10 and above: (Parental guidance suggested) Some material may not be suitable for children
  - 12 and above: (Patents strongly cautioned) Some material may be inappropriate for children under 12
  - 14 and above : (Restricted) Under 14 requires accompanying parent or adult guardian
  - 16 and above: No one 16 and under admitted.
  - 18 and above : Adults only
- Input Block: Blocks an input source.

☐ To use Key Lock

### SETTINGS ⇒ LOCK → Key Lock

Locks control buttons on TV.

- Key Lock function remains intact even in case of power outage or when the power cord is removed from the wall socket.
- Key Lock function can only be set by the remote control, and not by the keypad on the TV.
- Even though Key Lock is set to On, the TV's buttons can turn on the power.

### SETTINGS ⇒ OPTION → Language

You can select the language of the menu displayed on the screen and digital sound broadcasting.

- Menu Language: Selects a screen menu language.
- Audio Language [In Digital mode Only]: Selects the desired language when watching digital broadcasting containing several voice languages.

## SETTINGS ⇒ OPTION → Caption

View captions when the TV station provides captioned programming. Program captions work only on digital/analog broadcasts or external input.

Change Caption to On and select caption settings.

Mode
 CC 1-2 (Closed Captioning) / Text 1-2: Displays the audio portion of a TV program as text on the TV screen. CC1 is the most common mode in use.
 Digital: This is only available for the digital broadcasting system.

☐ To set up the Power Indicator

SETTINGS ⇒ OPTION → Standby Light

Turns on/off the standby light in the front panel of the TV.

☐ To return to initial settings

### SETTINGS ⇒ OPTION → Initial Setting

Returns to initial default mode by deleting all optional setup.

Once initialization is completed, the TV will turn off and on by itself.

- When Lock System is in place, a pop-up window appears and asks for password.
- Do not turn off the power during initialization.

☐ To change the TV mode

SETTINGS ⇒ OPTION → Mode Setting

Selects Home Use or Store Demo.

When in use in home, please select Home Use.

Store Demo mode is for store display.

- ☐ To view 3D images
  - 3D imaging is a technology that utilizes the slight difference in left/right eyes to make the images on TV appear just like the real life 3-dimensional space.
  - 1 Replay a 3D image title or turn to a 3D channel.
  - 2 Put on 3D glasses.
  - 3 Press 3D button to change to 3D imaging.
  - 4 While viewing 3D images, press 3D button on the remote control to end 3D image viewing.

☐ To adjust details of 3D images

Press the 3D OPTION button.

Changes options on 3D image viewing.

- 3D Picture Correction: Flips left/right images. Select a better 3D screen.
- · 3D Depth: Adjusts depth between the object and surroundings.
- 3D Viewpoint: Adjust 3D depth between the object and surroundings by moving the 3D image screen back and forth.

# ☐ Warning when viewing 3D images

- When viewing 3D images, viewers should maintain a distance of at least twice the screen's diagonal length.
- 3D images may not be viewed correctly with shutter-type glasses that require recharging.
- If a future 3D broadcasting format that is not supported by this TV becomes the standard, an additional device such as a set-top box may be required.

# ☐ Warning when using 3D glasses

- Do not use the 3D glasses as a replacement for your own corrective glasses, sunglasses, or protective goggles. Improper use of 3D glasses may cause eye injuries.
- Do not store 3D glasses in extreme conditions. Exposure to excessively high or low temperatures may deform the lenses. Do not use deformed glasses.
- Do not apply pressure to or subject 3D glasses to any impact. Subjecting 3D glasses to rough handling may cause a defect.
- The lenses on 3D glasses (with polarizing film) are vulnerable to scratches. Use only a clean and soft cloth for cleaning. Dirty cloth may scratch the polarizing film.
- Scratching the lens surface of the 3D glasses with sharp objects or cleaning with chemicals may distort 3D images.

Easily and Conveniently replays content stored on USB (external HDD, USB Memory) directly on TV.

☐ To connect a USB device

Connect USB storage device to the TV's USB IN terminal.

The connected USB storage device is available for immediate use.

☐ To remove the USB device

Q.MENU ⇒ USB Device

Select a USB storage device and remove it.

Once the message that the USB device was removed is displayed, remove the device from the TV.

After selecting to remove USB device, the USB storage Device cannot be read. Remove the USB storage device and then reconnect it.

# ☐ Warning when using USB storage devices

- USB storage devices with a built-in auto recognition program or its own driver may not work.
- Some USB storage devices may not work or may work improperly.
- Use only those USB storage devices formatted with FAT32 or NTFS File System provided by Windows.
- For external USB HDD, use devices with less than 5V-rated voltages and 500 mA-rated current.

- It is recommended to use USB Memory Stick with 32 GB or less and USB HDD with 1 TB or less.
- ► If a USB HDD with power-saving function does not work properly, turn the power off and on. For more information, refer to the user manual of USB HDD.
- ▶ Data in the USB storage device can be damaged so back up important files in other devices. Data maintenance is the user's responsibility. The manufacturer is not responsible for data loss.

☐ To use My Media

SETTINGS ⇒ MY MEDIA → All Media / Movie List / Photo List / Music List

Select desired file from the list. Watch the chosen file.

Sets play related settings by checking option during playback.

□ To set up My Media

#### SETTINGS ⇒ OPTION → DivX(R) VOD

- Registration: Checks DivX Reg. Code for replaying DivX protected videos.
   Register at http://vod.divx.com. Use Registration Code to rent or purchase movies at www.divx.com/vod.
  - When using the DivX Reg. Code of a different device, you cannot replay the rented/purchased DivX file. Use only the DivX Reg. Code granted to this specific device.
  - Converted files not conforming to the DivX Codec Standard may not be replayed or may produce abnormal sound.
- Deregistration: Deregisters DivX.

## ☐ Supported File Formats

Maximum data transfer rate:

20 Mbps (Mega bits per second)

#### External supported subtitle formats:

\*.smi, \*.srt, \*.sub (MicroDVD, SubViewer 1.0/2.0), \*.ass, \*.ssa, \*.txt (TMPlayer), \*.psb (PowerDivX)

#### Internal supported subtitle formats:

XSUB (Supports internal subtitles generated from DivX6)

□ Supported Video Formats

Maximum: 1920 x 1080 @30p (only Motion JPEG 640x480 @30p)

.asf, .wmv

[Video] VC-1 Advanced Profile, VC-1 Simple and Main Profiles, MP43 [Audio] WMA Standard

.3gp, .3gp2
[Video] H.264/AVC, MPEG-4 Part2
[Audio] AAC. AMR(NB/WB)

.divx, .avi

[Video] DivX3.11, DivX4, DivX5, DivX6, XViD, H.264/AVC, Motion JPEG [Audio] MPEG-1 Layer I, II, Dolby Digital, MPEG-1 Layer III (MP3), \*DTS

.mp4, .m4v, .mov
[Video] H.264/AVC, MPEG-4 Part 2, XViD
[Audio] AAC, MPEG-1 Layer III (MP3)

```
.mkv
   [Video] H,264/AVC, XViD, MPEG-4 Part2
   [Audio] HE-AAC, Dolby Digital, MPEG-1 Layer III (MP3), *DTS
.ts, .trp, .tp, .mts, .m2ts
   [Video] H.264/AVC, MPEG-2
   [Audio] MPEG-1 Layer I, II, MPEG-1 Layer III (MP3), Dolby Digital,
          Dolby Digital Plus, AAC
.vob
   [Video] MPEG-1. MPEG-2
   [Audio] Dolby Digital, MPEG-1 Layer I, II, DVD-LPCM
.mpg, .mpeg, .mpe
   [Video] MPEG-1
   [Audio] MPEG-1 Layer I. II
*DTS: Depending on model
```

□ Supported Music Formats

```
File type: mp3

[Bit rate] 32 Kbps - 320 Kbps

[Sample freq.] 16 kHz - 48 kHz

[Support] MPEG1. MPEG2. Layer2. Layer3
```

File Type: AAC

[Bit rate] Free Format

[Sample freq.] 8kHz ~ 48kHz

[Support] ADIF, ADTS

File Type: M4A

[Bit rate] Free Format

[Sample freq.] 8kHz ~ 48kHz

[Support] MPEG-4

```
File Type: OGG

[Bit rate] Free Format

[Sample freq.] ~ 48kHz

[Support] Vorvis
```

```
File Type: WMA

[Bit rate] 128 kbps ~ 320 kbps

[Sample freq.] 8kHz ~ 48kHz

[Support] WMA7, 8, 9 Standard
```

File Type: WMA 10 Pro
[Bit rate] ~ 768 kbps
[Channel / Sample freq.]
- M0: Up to 2 / 48 kHz
- M1: Up to 5.1 / 48 kHz
- M2: Up to 5.1 / 96 kHz
[Support] WMA 10 Pro

```
□ Supported Photo Formats
```

```
Category: 3D (mpo)
```

[Available file type] mpo [Photo size] 4:3 size: 3,648 x 2,736 / 2,592 x 1,944 / 2,048 x 1,536 3:2 size: 3,648 x 2,432 Category: BMP

[Photo size] Minimum: 64x64

Maximum: 9600x6400

Category: PNG

[Available file type] Interlace, Non-Interlace

[Photo size] Minimum: 64x64

Maximum: Interlace: 1200x800

Non-Interlace: 9600x6400

■ BMP and PNG format files may be slower to display than JPEG.

## □ Video Replay Issues

- Some subtitles created by users may not work properly.
- The video and subtitle files should be placed in the same folder. Assign the same names to the video and subtitle files for proper display.
- Streams containing GMC (Global Motion Compensation) or Qpel (Quarterpel Motion Estimation) are not supported.
- Only H.264/AVC profile levels 4.1 and lower are supported.
- Video files that exceed 50 GB (Gigabyte) are not supported for playback. The file size limit is dependent on the encoding environment.
- The DTS is supported only for playback of USB and HDMI video files [depending on the model].
- The DTS support may vary depending on your country and model. For more information, refer to <sup>r</sup>Quick Guide<sub>J</sub> provided with the product.

## SETTINGS ⇒ Customer Support → Software Update

Uses Software Update to check and obtain the latest version. If not updated, certain functions may not work properly.

It is also possible to check manually for available updates.

- Software Update: Set it to On. If an update is available, a prompt will appear to perform the update.
- Automatic update mode: If an update is available, the update automatically starts without prompting.
- Check Update Version: Checks the latest update version installed. When a new update is available, the download process can be performed manually. [Depending on model]

- When the update starts, the update progress window appears for a short time and disappears.
- The latest version can be obtained via digital broadcast signals or internet connections. [Depending on model]
- Changing the channel while downloading the software via digital broadcast signal interrupts the download process. Returning to the initial channel allows downloading to resume.
- If software is not updated, certain functions may not work properly.
- For Finland/Sweden/Denmark/Norway models.] If the software update is performed via the broadcasting signal, you will be prompted to continue the update regardless of whether the Automatic update mode is enabled or not.

If the following symptoms occur, recheck the system. It may not be a malfunction.

## Operational problem

- ☑ Cannot view certain channels.
  - · Adjust the location or orientation of the antenna.
  - · Save the desired viewing channels on Auto Tuning or Channel Edit.
- ✓ After turning on the TV, there is a delay before full images appear.
  - This is normal because an image deletion process was inserted to clean up image noises that may occur immediately after the power is turned on.

☐ Image problem

### SETTINGS ⇒ Customer Support → Picture Test

Conducts Picture Test first to verify that image signal output is normal.

When the test image is normal, check connected external devices or broadcast signal.

- ✓ Images from the previously viewed channel or other channels linger or the screen shows annoying lines.
  - Adjust the antenna to the direction of the TV station or refer to the manual for proper way to connect the antenna.

- ☑ Vibrating horizontal/vertical lines and fishnet patterns appear momentarily.
  - Such a problem may happen when there is strong electronic interference. Turn off other electronic devices such as mobile phones, power tools and other small electrical appliances.
- ☑ The screen display freezes or does not work properly during digital broadcast.
  - It may happen when the signals are weak or the reception is unstable. Adjust the antenna's orientation or cable connections.
  - If the signal strength or quality is low on Manual Tuning, contact the TV station or administration office for checkup.

- ☑ Digital broadcast cannot be seen though the cable is connected.
  - Verify subscription and/or signal with cable operator.
     (Depending on the subscription, digital broadcasting may not be supported.)
- ☑ Display is not on or unclear when connected to HDMI.
  - Check the HDMI® cable specifications. Failure to use a genuine HDMI® cable may cause images to fade in and out or not be displayed properly.
  - Verify that all cable connections are securely connected. When connections are not secure, images may not be properly displayed.
- ☑ Does not work when connected to USB storage device.
  - Verify that the USB device and cable is version 2.0 or higher.

## □ Sound problem

## SETTINGS ⇒ Customer Support → Sound Test

Try Sound Test to verify that sound signal output is normal.

When the test sound is normal, check connected external devices or broadcast signal.

- ✓ Screen display is on but no sound.
  - Check other TV channels.
  - [Depending on model] Make sure the TV Speaker is set to On.

- - In a poor reception area (areas with weak or unstable signal) or if multi audio is unstable, select Mono on Multi Audio.
  - · Adjust the Balance with the Navigation Button.
- **IV** TV sound is not in sync with the lips or the sound breaks up occasionally.
  - If it occurs only with a certain TV channel, that station's broadcast signal may have a problem. Check with the TV station or your cable operator.

- ☑ Each channel's volume is different.
  - Depending on the channel, there can be differences in volume.
  - Please set Auto Volume to On.
- ✓ On certain channels, sound does not come out or only the background music plays. (If it is a program created for overseas viewers)
  - On Language, set Language → Audio Language to the desired language. Changes
    to the language on Multi Audio may returned to the default setup by turning off the
    power or changing the channel.

- ☑ There is no sound when connected to HDMI/USB.
  - Verify that the HDMI® cable is high speed.
  - Check that the USB device and cable is version 2.0 or higher.
  - Use only regular music (\*mp3) files.

- ☐ PC connection problem (Only for models supporting PC connection)
  - ☑ The screen display is not on after connecting to the computer.
    - Check that the computer and TV are securely connected.
    - Check if the resolution is correctly set for PC input.
    - To use the TV as a secondary monitor, check that the connected desktop or laptop supports dual monitor displays.
  - ✓ There is no sound after connecting the computer with the HDMI cable.
    - Check with the video card manufacturer to ensure it supports HDMI voice output.
       (Video cards manufactured in DVI format require connection of a separate sound cable.)

When connected to the computer, the display is partially cut off or shifts to one side.

• Set up the resolution supporting PC input. (If it does not work, reboot the computer.)

- Problem with replaying movies in My Media
  - ✓ I cannot view the files on the Movie List.
    - Check if the file on the USB storage device can be read on a computer.
    - Check that the file extension is supported.
  - ✓ This is not a file that is supported. The above error message appears. Sound, video or subtitles is not normal.
    - Make sure that the file replays normally on the video player in the computer. (Check for damaged files.)
    - · Check if My Media can support selected file.

For information on requesting service, refer to the TV's menu.
SETTINGS ⇒ Customer Support → Product/Service Info.

### ☐ ANATEL (Para Brasil)

Este equipamento opera em caráter secundário, isto é, não tem direito a proteção contra interferência prejudicial, mesmo de estações do mesmo tipo, e não pode causar interferência a sistemas operando em caráter primário.

[Somente para alguns modelos]